**Фонд за науку Републике Србије**

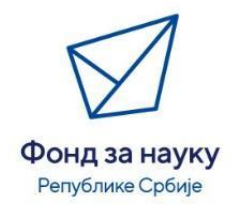

# **Упутство за употребу Портала за пријаву научних пројеката**

#### Садржај

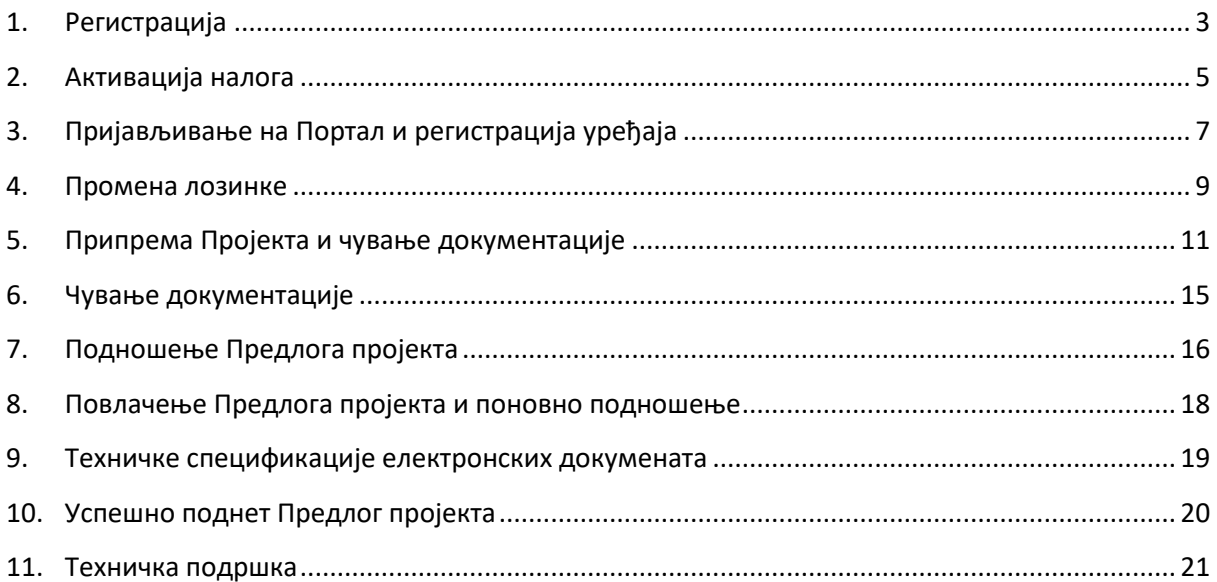

### <span id="page-2-0"></span>**1. Регистрација**

Приликом прве посете Порталу за пријаву научних пројеката Фонда за науку Републике Србије (<https://applicators.fondzanauku.gov.rs/>), неопходно је да се региструјете и отворите налог преко кога ћете поднети Предлог пројекта. Креирани налог можете користити за подношење Предлога пројекта на свим тренутним и будућим отвореним јавним позивима Фонда за науку Републике Србије. Уколико већ нисте отворили налог на Порталу, кликнете на поље *Региструјте се (слика 1).*

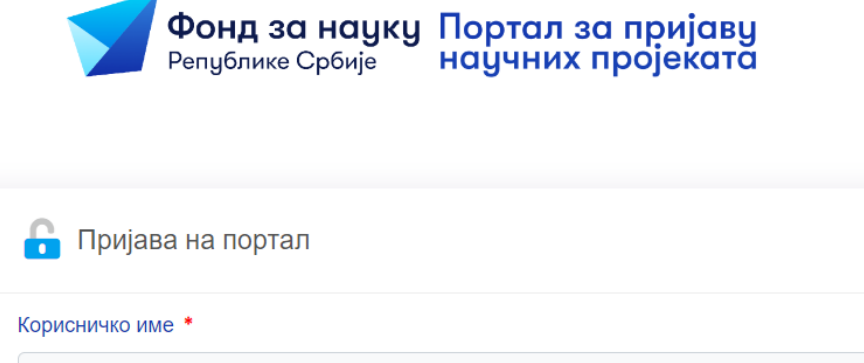

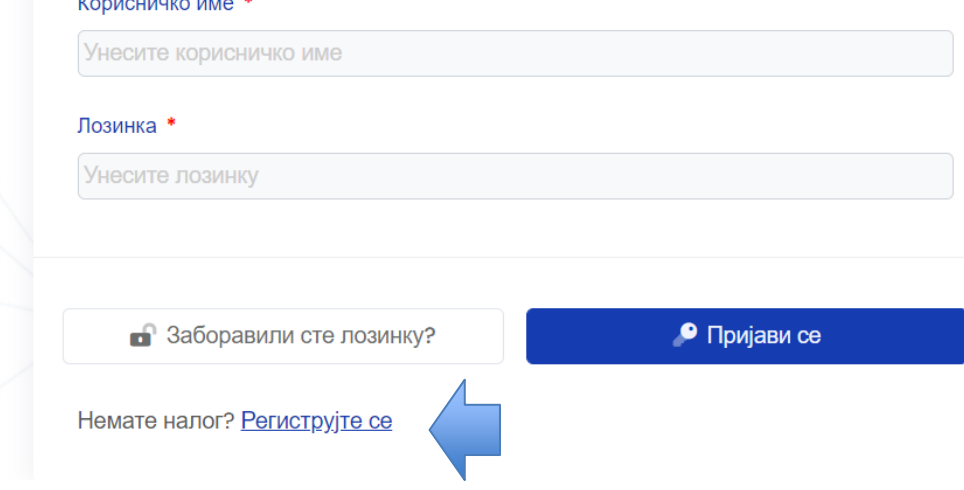

Након што попуните сва обавезна поља (која су означена црвеном звездицом) и прихватите услове пријаве, регистрација се финализује кликом на поље *Региструј се (слика 2).*

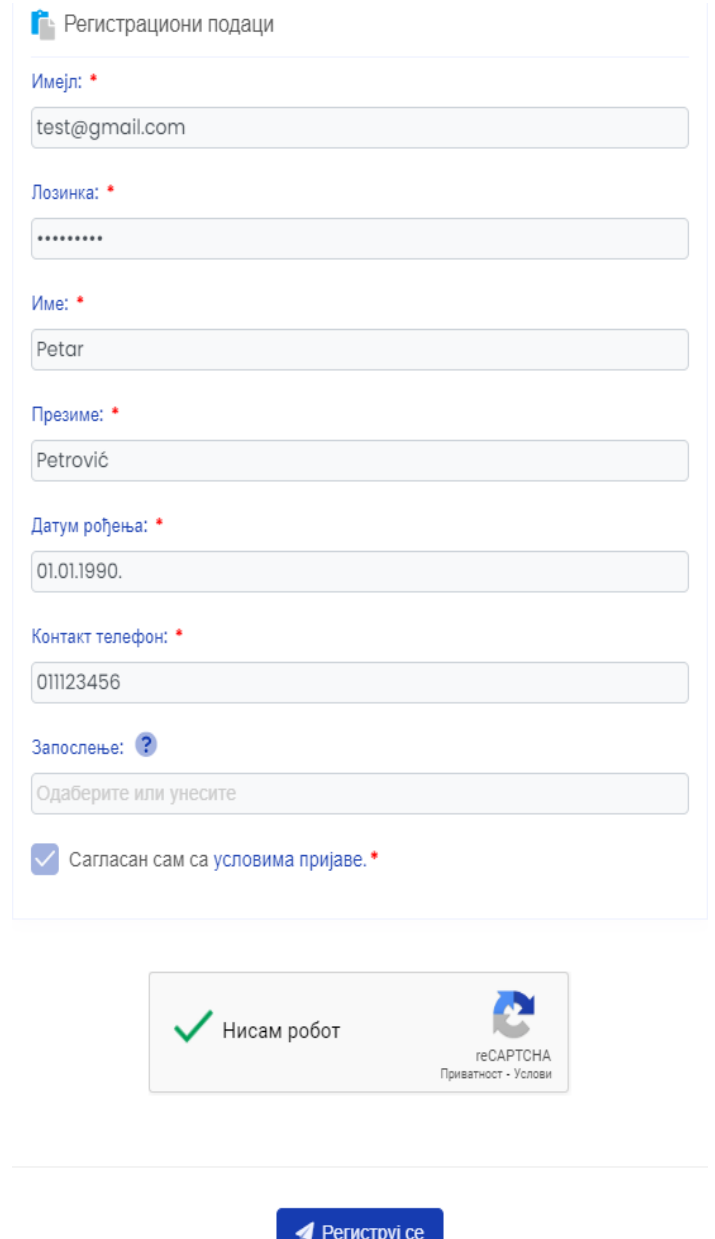

Предлог пројекта подноси Руководилац пројекта (eng. *Principal Investigator – PI*), или друго лице које овласти Руководилац пројекта. У другом случају, неопходно је уз пројектну документацију, приложити писано овлашћење Руководиоца пројекта.

Руководилац пројекта је у обавези да користи службену имејл адресу приликом регистрације на Портал и подношења Предлога пројекта. Фонд за науку ће достављати обавештења о Предлогу пројекта на имејл којим сте се регистровали.

Такође, неопходно је да наведете тачан назив НИО у којој сте запослени.

#### <span id="page-4-0"></span>**2. Активација налога**

Након успешне регистрације, Портал ће Вас вратити на почетну страну и бићете обавештени да сте успешно регистровани (*слика 3*).

đ

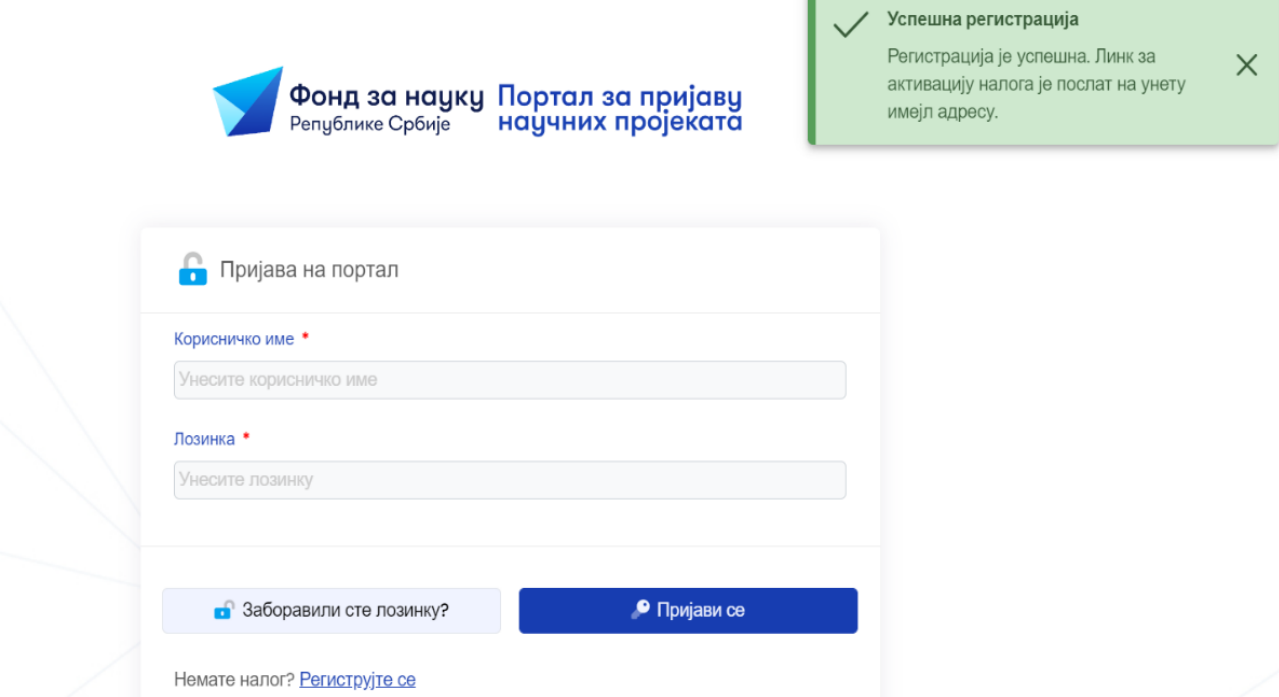

Након регистрације, на имејл који сте навели приликом регистрације, биће Вам послат имејл за активацију корисничког налога који је временски ограничен на 60 минута. Неопходно је да активацију налога извршите у предвиђеном року, одмах након креирања налога. Проверите фолдер нежељене поште (spam/junk).

Како бисте успешно активирали налог, потребно је да кликнете на линк који је дат у тексту имејла. Тај текст гласи: "*Да бисте могли да се пријавите на Портал, потребно је да активирате Ваш кориснички налог кликом овде."* Након тога појавиће се поље као на следећој слици (*слика 4*), где је потребно да кликнете поље под називом *Активирај налог.*

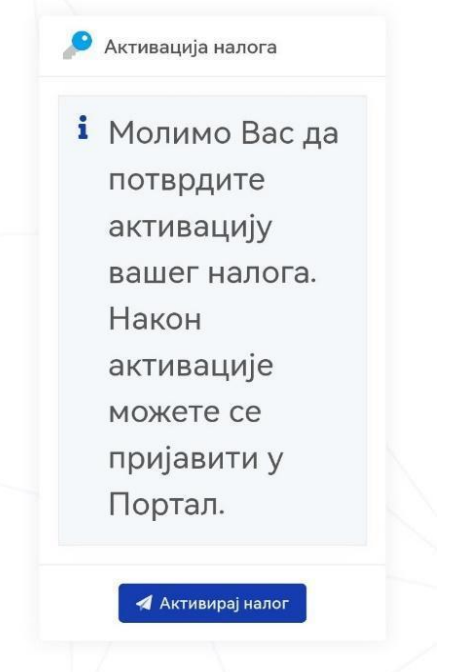

*Слика 4. Приказ екрана након активације налога.*

# <span id="page-6-0"></span>**3. Пријављивање на Портал и регистрација уређаја**

Након активације налога, вратите се на почетну страну где је потребно да се пријавите на Портал тако што ћете унети претходно креирано корисничко име и лозинку. Након тога кликните поље *Пријави се* (с*лика 5*)*.* 

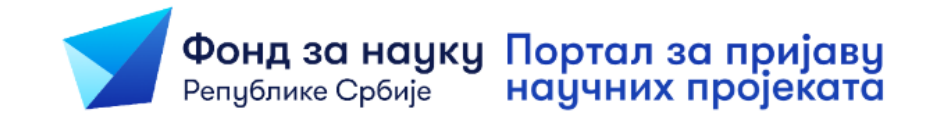

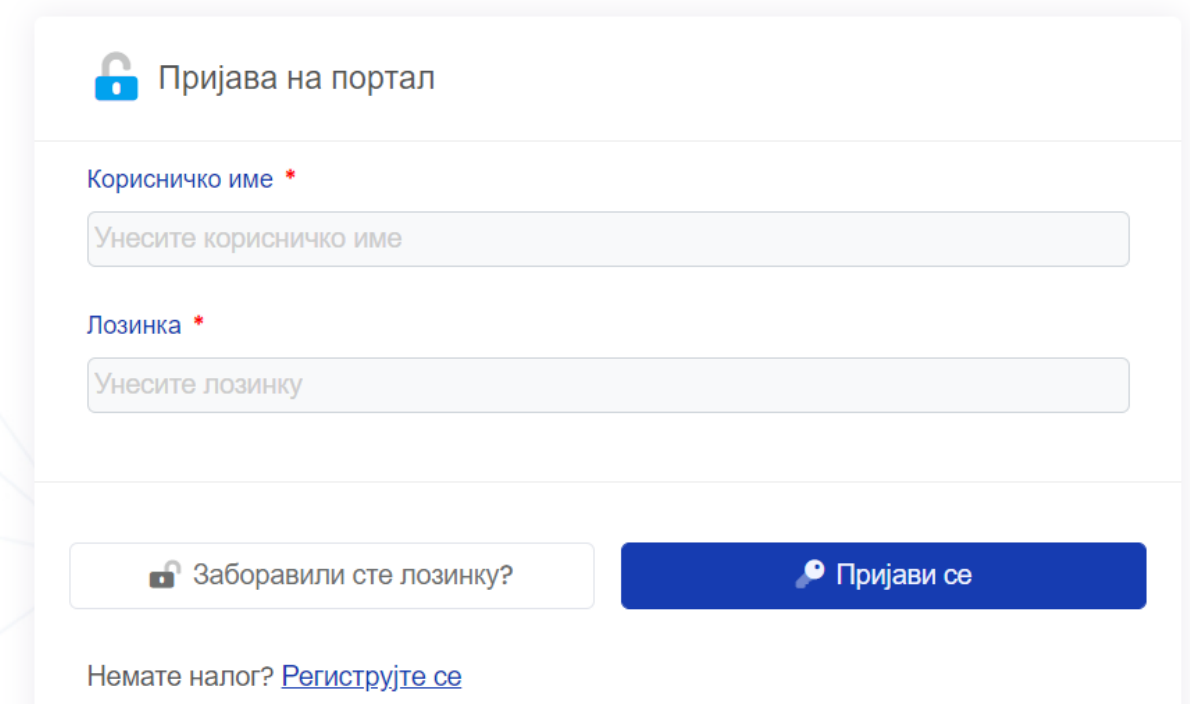

Неопходно је да региструјте уређај са кога приступате, односно да потврдите идентитет, тако што ћете кликнути поље *Пошаљи верификациони код на имејл адресу Вашег налога* (*слика 6*).

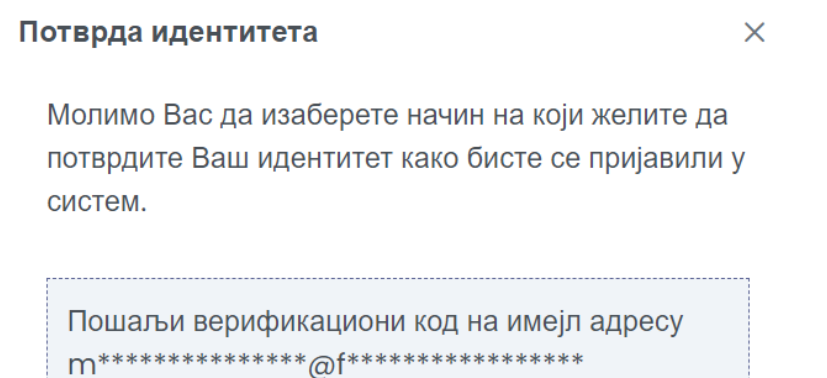

Након тога ћете добити имејл са верификационим кодом који је неопходно да унесете у поље које ће се појавити на екрану. Након уношења верификационог кода, кликните *а*  поље *Потврди* (*слика 7*). *. к 6*

Уколико желите да Ваш идентитет буде запамћен на уређају којим приступате у *р* наредних 14 дана, кликните опцију *Запамти ме на овом уређају 14 дана* (с*лика 7*). У *к* супротном, мораћете да поновите процедуру сваки пут када се улогујете на налог. *з и а*

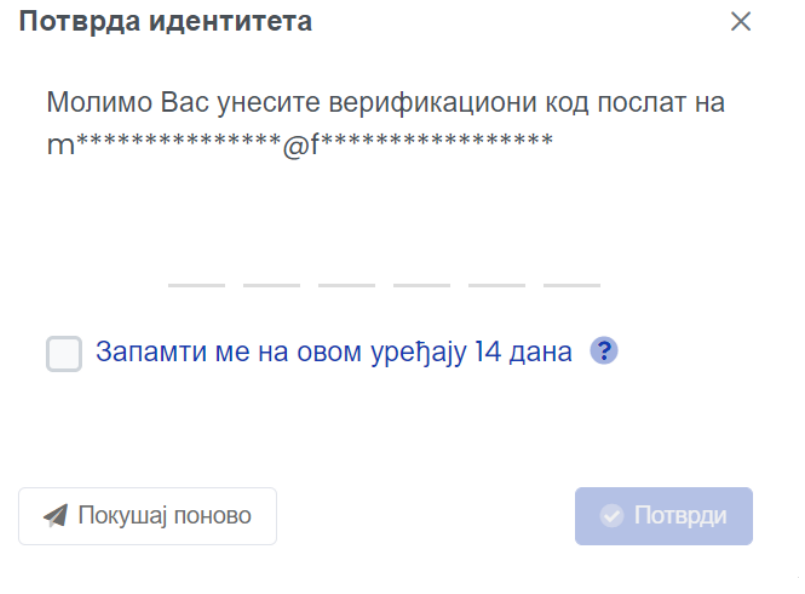

#### <span id="page-8-0"></span>**4. Промена лозинке**

Уколико се деси да заборавите лозинку, постоји могућност да је замените тако што ћете у пољу за пријаву на Портал одабрати опцију *Заборавили сте лозинку* (с*лика 1*).

Након тога, унесите имејл којим сте се регистровали у назначено поље и кликните *Пошаљи* (*слика 8*).

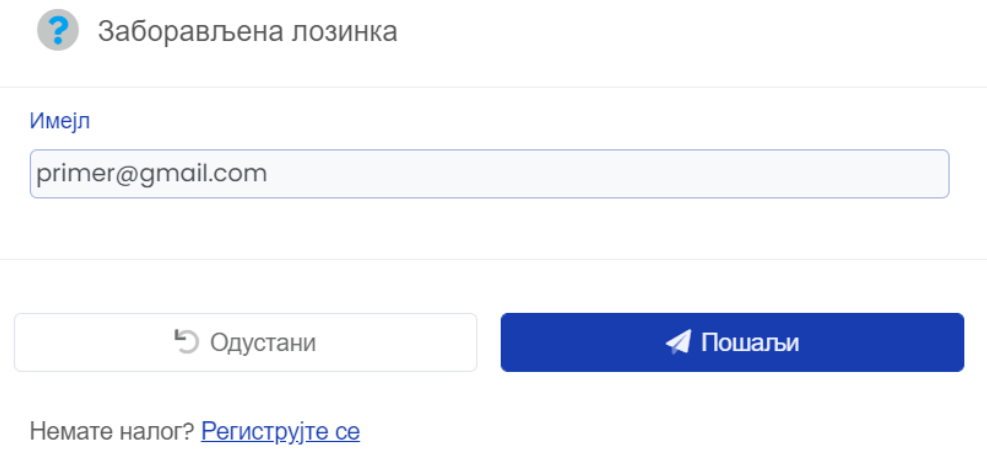

Након што кликнете на поље *Пошаљи,* инструкције за промену лозинке ће Вам бити *и* послате на имејл. У оквиру имејла кликните на добијени линк (*Промену лозинке а можете извршити на следећем линку*) и отвориће се поље где треба да унесете нову *8* лозинку, а потом да потврдите лозинку. Затим кликните *Промени лозинку* (*слика 9*). *П к .* 

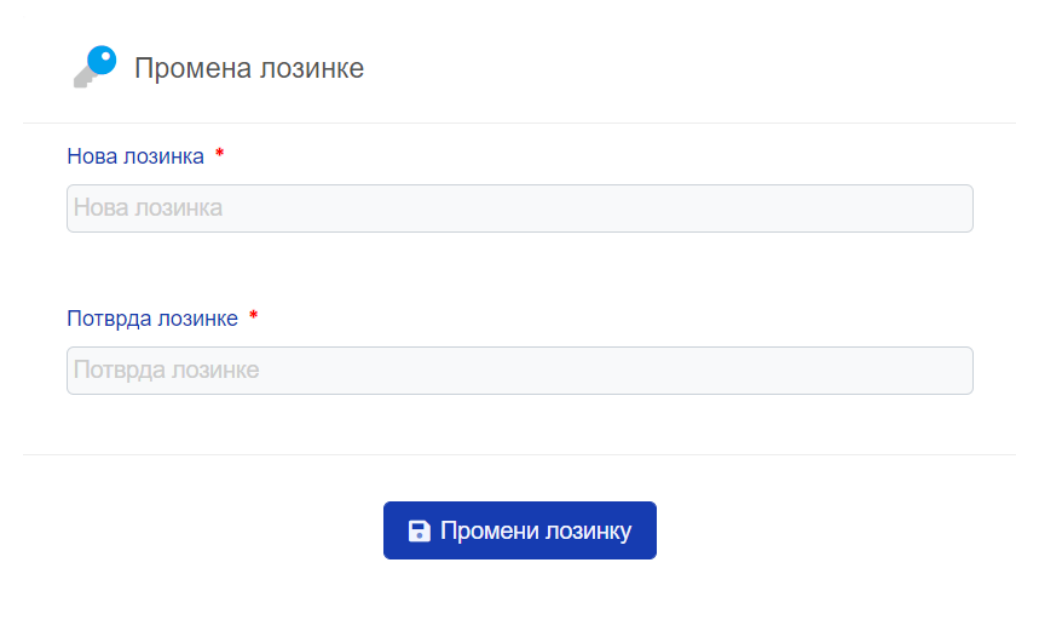

*Слика 9. Приказ екрана приликом промене лозинке.*

**ВАЖНА НАПОМЕНА:** У случају да више пута унесете погрешну лозинку приликом логовања, Портал ће се закључати. У том случају обратите се Фонду за науку Републике Србије путем званичног имејла програма за који подносите Предлог пројекта.

# <span id="page-10-0"></span>**5. Припрема Пројекта и чување документације**

На отвореној страници, након успешне пријаве, појављују се активни позиви. У зависности од тога за који програм желите да поднесете Предлог пројекта, потребно је да у оквиру тог програма кликнете на поље *Поднеси пријаву* (с*лика 10*).

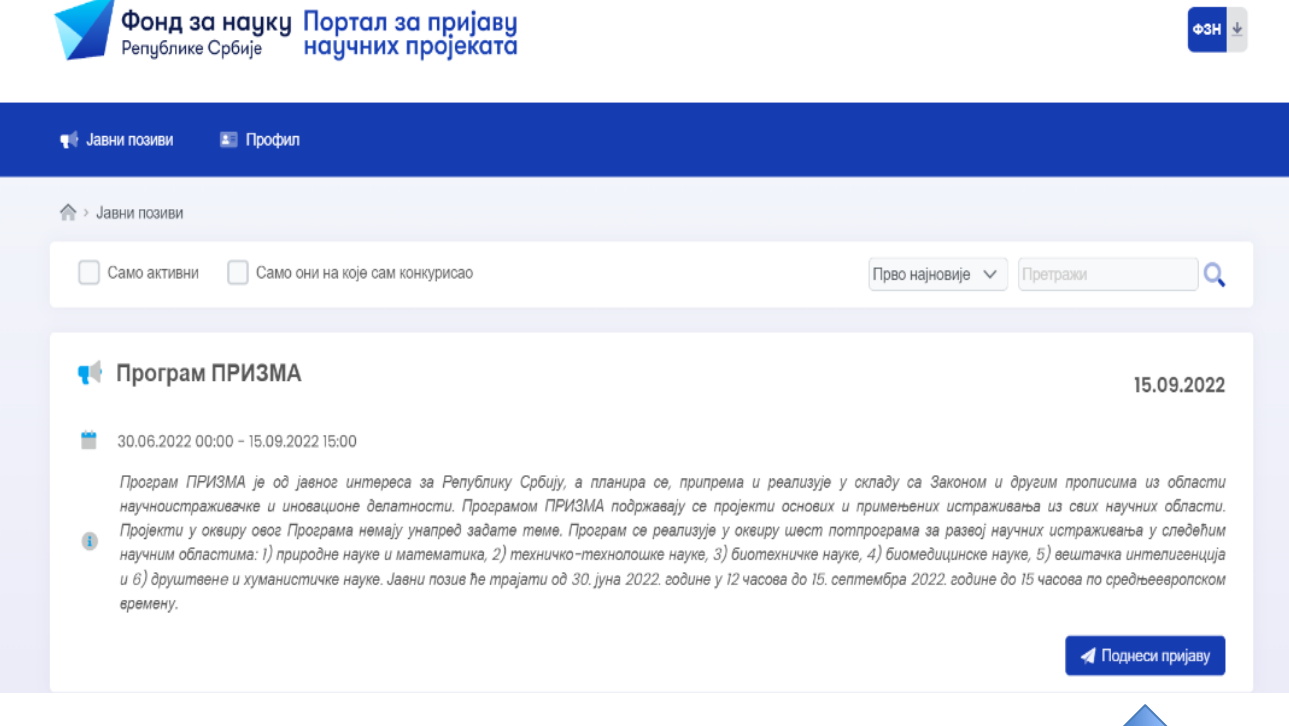

*Слика 10. Приказ екрана приликом одабира отвореног програма.*

Након одабира програма за који желите да поднесете Предлог пројекта, потребно је да попуните образац (*слика 11*) са детаљима пријаве пројекта.

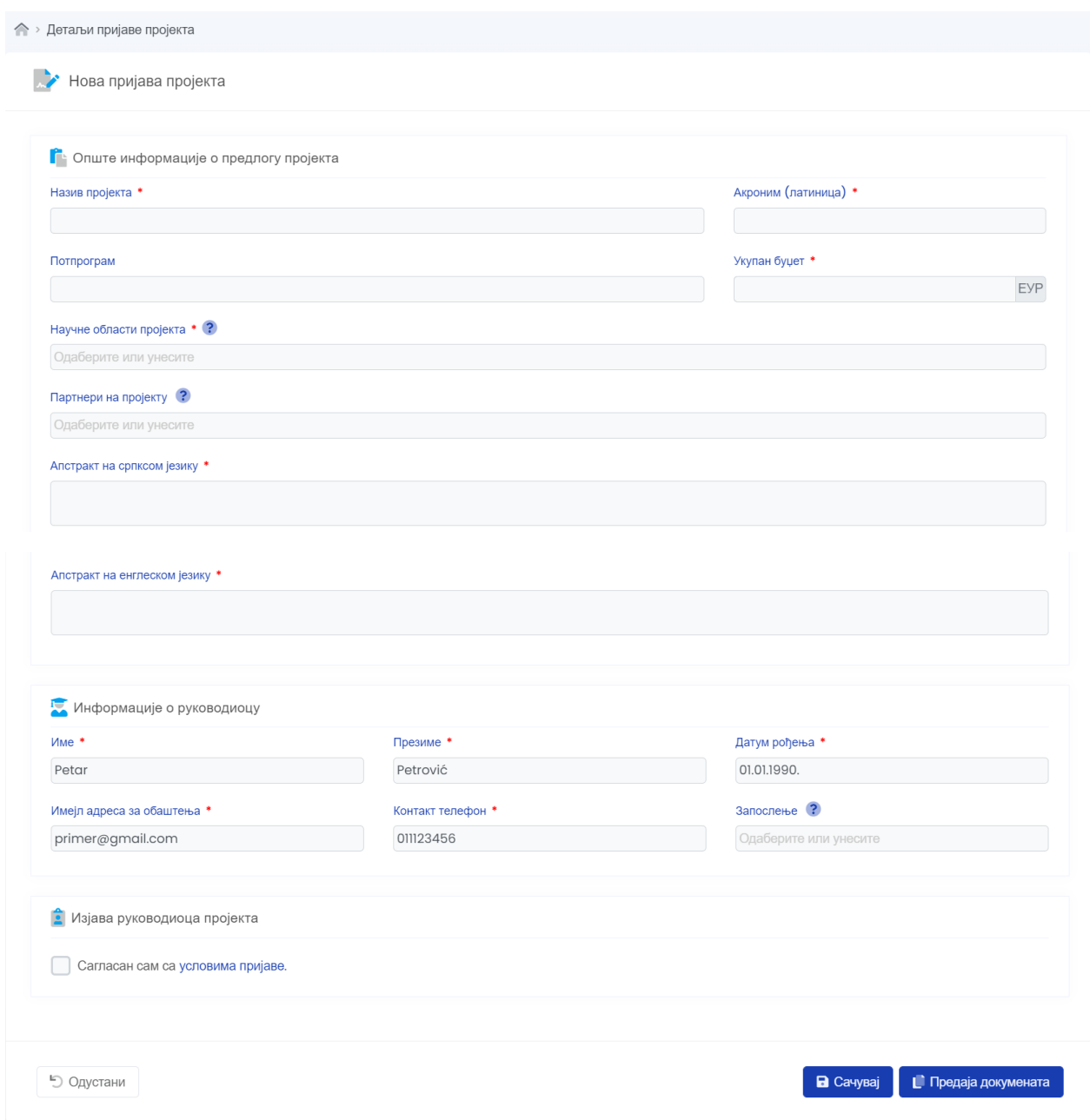

*Слика 11. Приказ екрана приликом уношења детаља пријаве пројекта.*

**НАПОМЕНА:** Поља обележена црвеном звездицом су обавезна. Касније можете мењати ове податке, уколико се у процесу припреме Пројекта они промене.

Неопходно је да Руководилац пројекта буде сагласан са условима пријаве (*слика 12*). Прочитајте услове пријаве пре давања сагласности. Осигурајте да Руководилац пројекта буде упознат и сагласан са овим текстом у ситуацији када Предлог пројекта подноси лице овлашћено од стране Руководиоца за подношење пројекта.

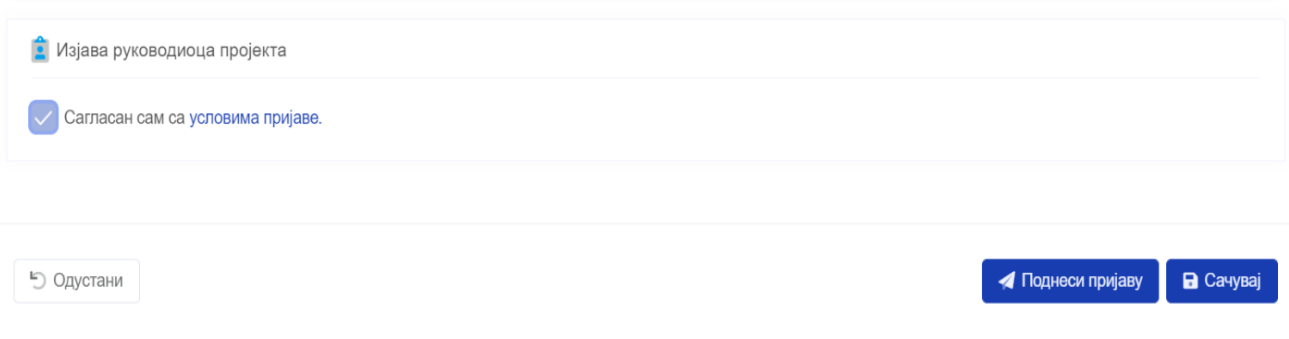

*Слика 12. Приказ екрана приликом давања сагласности за услове пријаве.*

Након што сте попунили детаље, отвара се могућност за додавање документа. То можете да урадите тако што кликнете на поље са називом *Документи* које се налази у горњем десном углу странице. Отвориће се страна са местима где треба да приложите обавезну пројектну документацију (*слика 13*). Да бисте приложили захтевани документ, кликните на поље *Додајте документ.* Звездицом су означена обавезна поља, а документа која нису обавезна прилажете у складу са потребама Вашег Предлога пројекта.

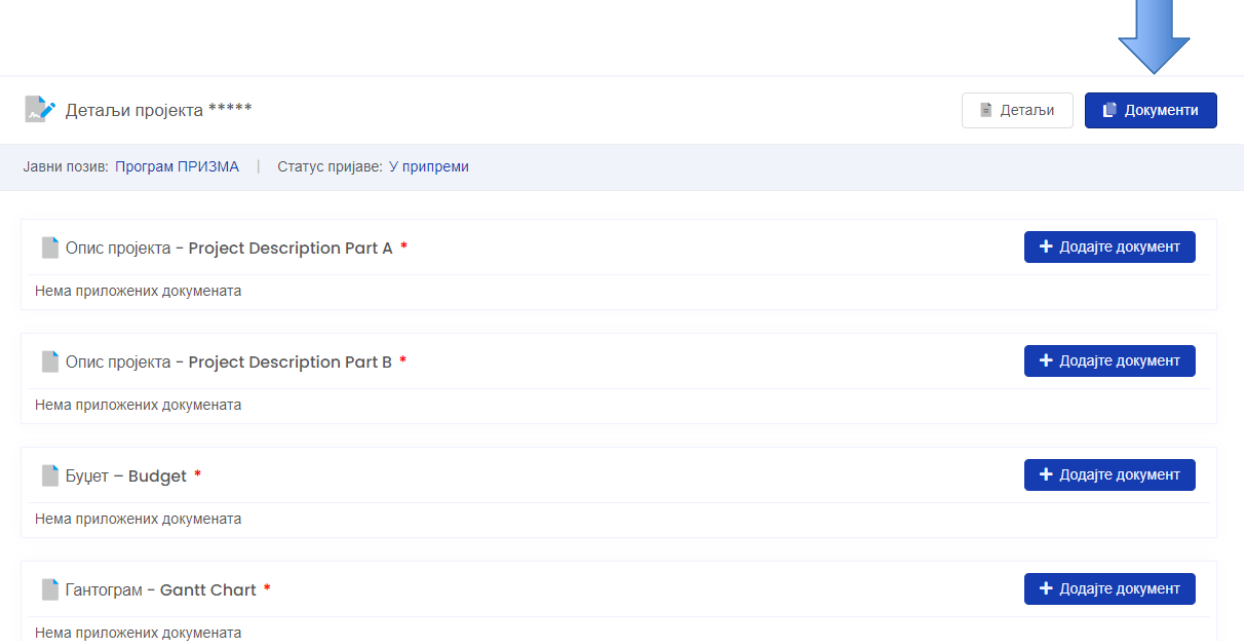

#### Када додате одређени документ, то ће изгледати као на *слици 14*.

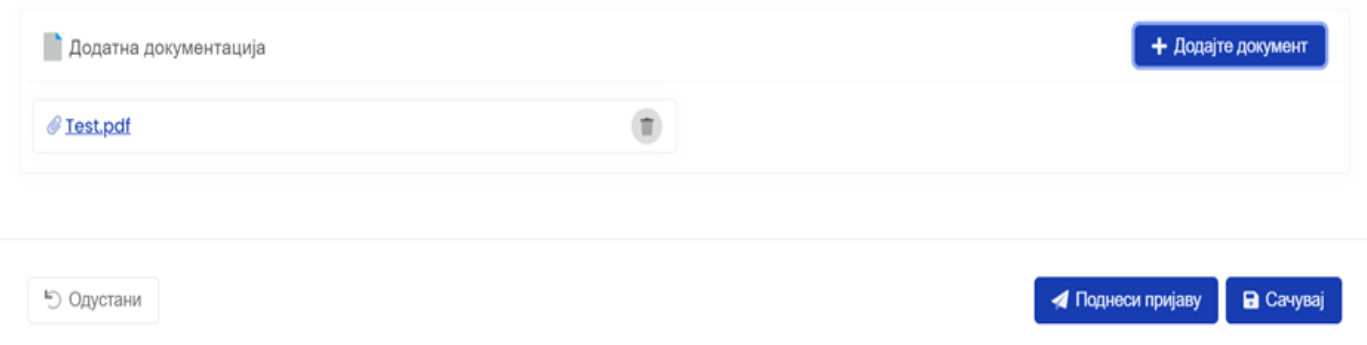

Уколико је потребно да поднесете више од једног документа, то можете да урадите кликом на поље *Додајте документ* (с*лика 15*).

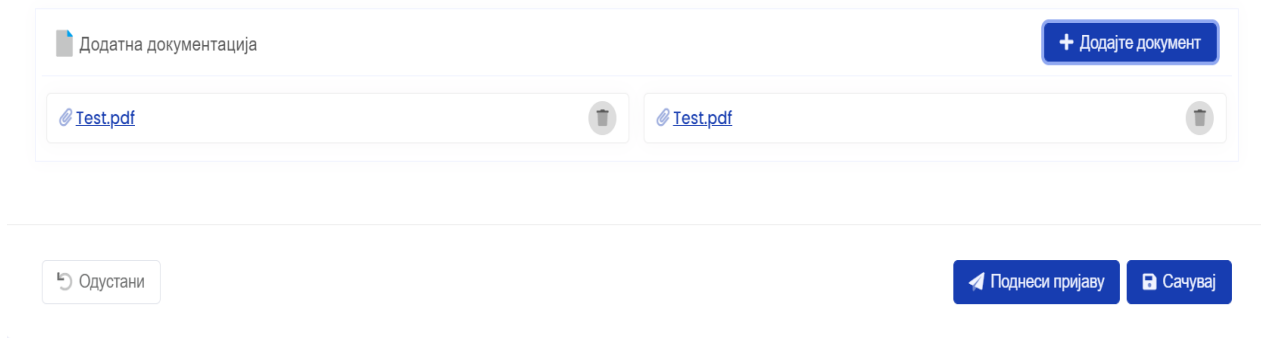

**НАПОМЕНА:** Додавање више докумената у оквиру пријаве за програм ДИЈАСПОРА 2023 *и* могуће је у пољу под називом Додатна документација. *а 1*

Уколико приликом подношења документације на Порталу за пријаву научних пројеката *.*  поднесете погрешан документ, док је статус пројекта у припреми, имате могућност да *П* исти замените новим. *и*

#### <span id="page-14-0"></span>**6. Чување документације**

Портал омогућава да у периоду припреме Предлога пројекта чувате документацију на Порталу. То се ради тако што се након унетих измена кликне на поље *Сачувај* (*слика 16*). Комплетна документација коју сте приложили биће сачувана. Документацију можете мењати, а све измене биће сачуване поновним кликом на опцију *Сачувај*. Ово можете понављати неограничен број пута пре него што поднесете Предлог пројекта. Након сваке успешне измене, на екрану ће се појавити зелено поље са нотификацијом о успешно сачуваним изменама (с*лика 18*).

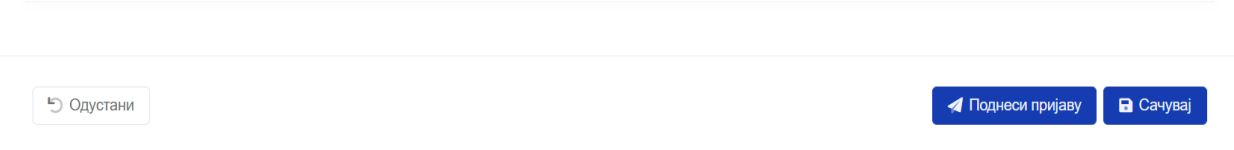

*Слика 16. Приказ екрана приликом чувања унетих измена.*

Такође, имате могућност да сукцесивно додајете документацију и чувате промене, а Портал Вам неће омогућити подношење Предлога пројекта док не доставите документацију у пољима означеним црвеним звездицом (основну обавезну документацију) (*слика 13*).

Имате могућност да документ који сте сачували замените новим уколико дође до такве потребе, то радите тако што кликнете на опцију *Обриши документ* и обришете документ. Након тога додате нов документ кликом на *Додајте документ* (с*лика 17*).

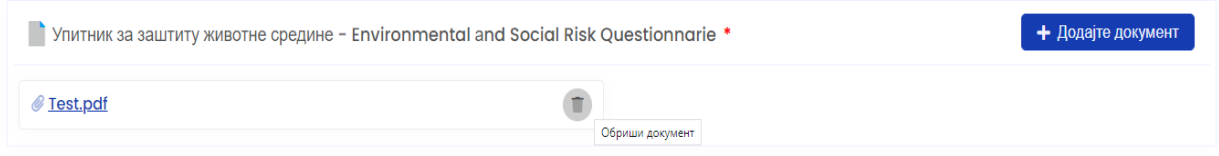

Постоји могућност да се одустане од промене, а то се ради тако што се кликне поље *Одустани* (с*лика 16*).

## <span id="page-15-0"></span>**7. Подношење Предлога пројекта**

Када комплетирате Предлог пројекта који припремате, кликом на поље *Поднеси пријаву (слика 16),* Ваш Предлог пројекта ће бити успешно поднесен. На екрану ће се појавити зелено поље са обавештењем да су измене сачуване (*слика 18*).

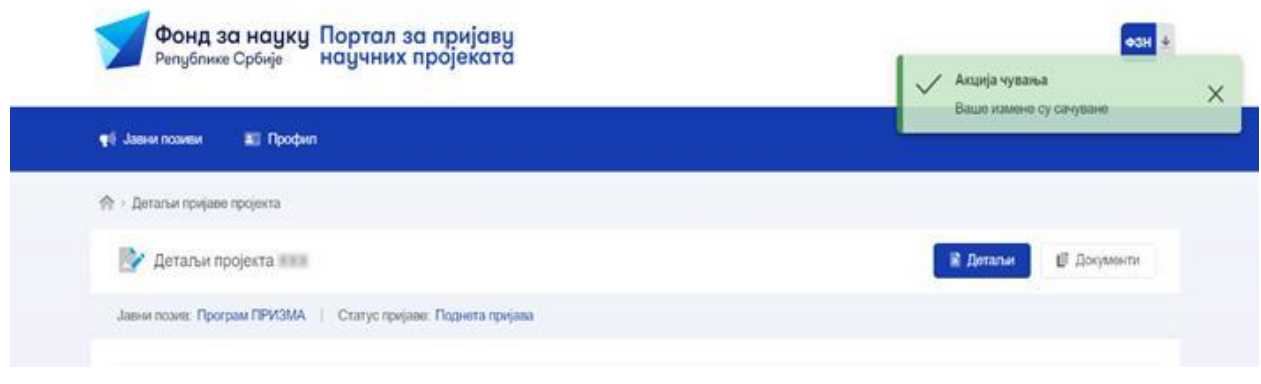

*Слика 18. Приказ екрана након успешно поднетог Предлога пројекта.*

Након подношења пријаве, статус пријаве ће бити промењен из *У припреми* (*слика 19*) у *Поднета пријава* (*слика 20*).

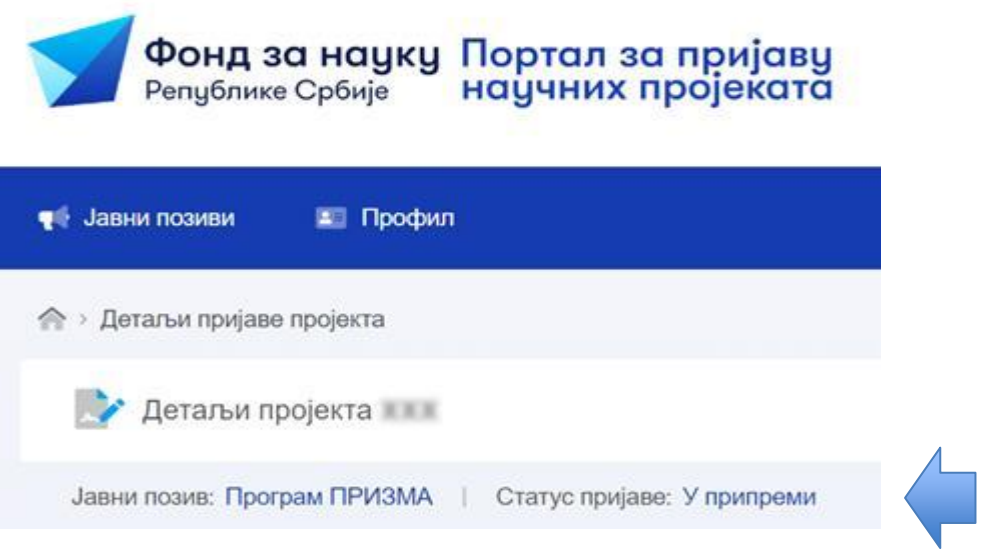

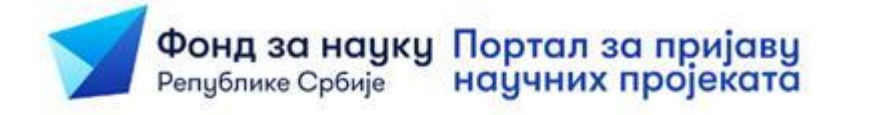

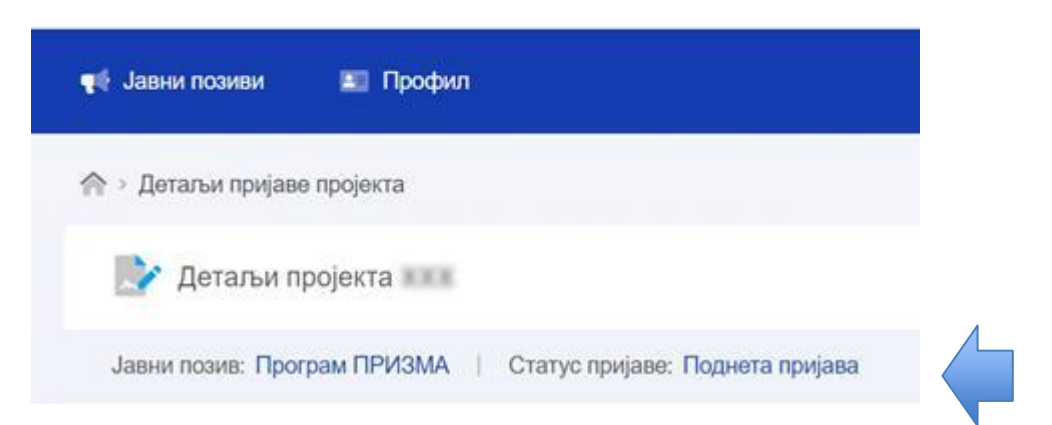

# <span id="page-17-0"></span>**8. Повлачење Предлога пројекта и поновно подношење**

До тренутка затварања Јавног позива имате могућност да, уколико се укаже таква потреба, повучете Предлог пројекта и извршите замену документације или податка кликом на поље које се налази на дну екрана под називом *Повуци пријаву* (с*лика 21*).

• Одустани

*Слика 21. Приказ екрана приликом повлачења поднете пријаве Предлога пројекта.*

Након замене, а да би Пројекат био предат, потребно је да поново кликнете *Поднеси пријаву* (*слика 22*) што ће резултовати поновном предајом Предлога пројекта и променом статуса.

• Одустани

Поднеси пријаву **a** Caчувај

**• Повуци пријаву** 

*Слика SEQ Слика \\* ARABIC 22. Приказ екрана приликом подношења нове пријаве Предлога пројекта.*

Подношење пројеката могуће је једино електронски путем Портала за пријаву научних пројеката ([https://applicators.fondzanauku.gov.rs/\)](https://applicators.fondzanauku.gov.rs/).

# <span id="page-18-0"></span>**9. Техничке спецификације**

#### **електронских докумената**

У оквиру пријаве за Програм ДИЈАСПОРА 2023, документa морају бити сачувана и поднета на портал у *pdf* формату, осим образаца *F2 Budget, F3 Gantt Chart и F4 Applicant Info.*

Појединачни документи који се прилажу **не смеју бити већи од 8 MB.**

Укупна величина свих докумената који се прилажу **не сме бити већа од 100 МB.**

Дужина назива појединачног документа који прилажете **не сме бити већа од 150 карактера.**

#### <span id="page-19-0"></span>**10. Успешно поднет Предлог пројекта**

Потребно је да до затварања Јавног позива Предлог пројекта буде предат уз помоћ опције *Поднеси пријаву*, а да статус буде *Предлог поднет*.

Уколико Пројекат остане у статусу *У припреми* до тренутка затварања Јавног позива, **неће** се рачунати као предат Пројекат.

Након затварања Јавног позива, Портал се закључава за дати позив и нећете имати могућност накнадне промене документације и предаје Предлога пројекта. Остаје Вам само могућност да остварите увид у статус Вашег пројекта и документацију коју сте поднели или припремили за подношење до тренутка затварања Јавног позива.

Портал функционише по средњoевропском времену, уколико сте у другим временским зонама обратите пажњу на овај детаљ.

Након затварања Јавног позива, успешно поднети предлози пројеката упућују се на административну проверу, која обухвата преглед документације поднете на Јавном позиву.

Фонд за науку може да затражи од подносиоца пријаве појашњење или додатне информације уколико оцени да су неопходни да би се обавила комплетна административна провера. Уколико Предлог није задовољио критеријуме административне провере, Фонд за науку искључује Предлог из даље евалуације и обавештава подносиоца пријаве на Јавни позив о разлозима одбијања Предлога у поступку административне провере.

Уколико Предлог пројекта задовољи критеријуме административне провере, путем имејла ће Вам стићи обавештење да је Предлог пројекта упућен на даљу евалуацију.

У том случају ће се на Порталу статус Предлога пројекта променити из *Поднета пријава* у *Исправна пријава* (с*лика 23*).

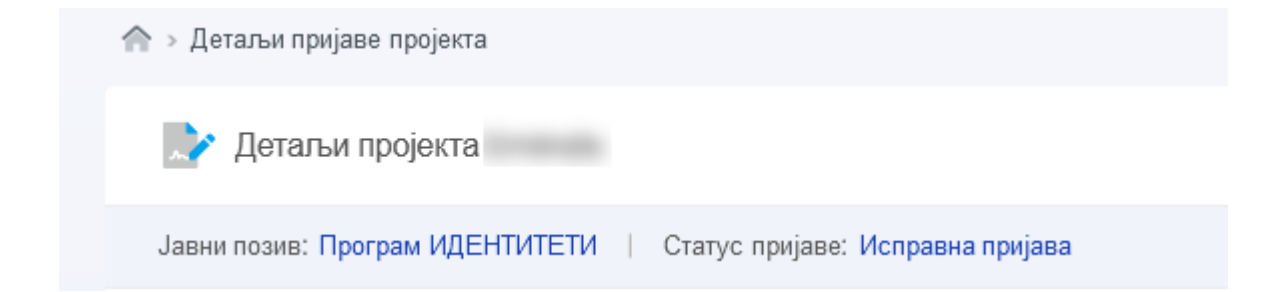

#### <span id="page-20-0"></span>**11. Техничка подршка**

Уколико се сусретнете са техничким проблемима приликом рада на Порталу или имате питања у вези са функционисањем и употребом Портала, можете се обратити Фонду за науку путем званичног имејла програма за који подносите Предлог пројекта:

**Програм ДИЈАСПОРА 2023 - [dijaspora2023@fondzanauku.gov.rs](mailto:dijaspora2023@fondzanauku.gov.rs)**